# **คู่มือการโอนย้าย E-mail จากระบบเดิม มาไว้ทบี่ ญช ั ี KMITL Google Mail สถาบันเทคโนโลยีพระจอมเกล้าเจ้าคุณทหารลาดกระบัง**

### **1. เปิด E-mail ระบบเดิม โดยดําเนนการด ิ ังนี้**

1.1 ไปที่ **https://trialmail.kmitl.ac.th/** หรือ **https://161.246.34.243/**

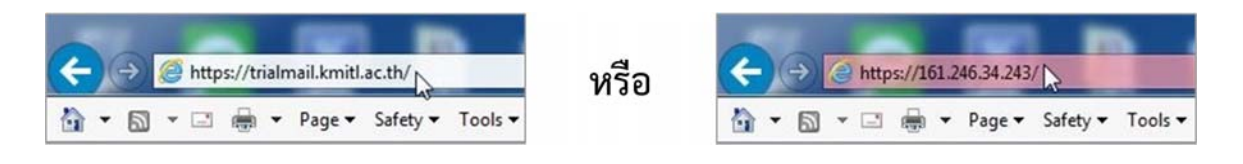

 1.2 กรอก **Username และ Password ของ E-mail ระบบเดิม** จากนั้น กด **"เข้าสระบบ ู่ "** เช่น kkpimpra, s5951541 เป็นต้น โดยไม่ต้องต่อท้ายด้วย @kmitl.ac.th

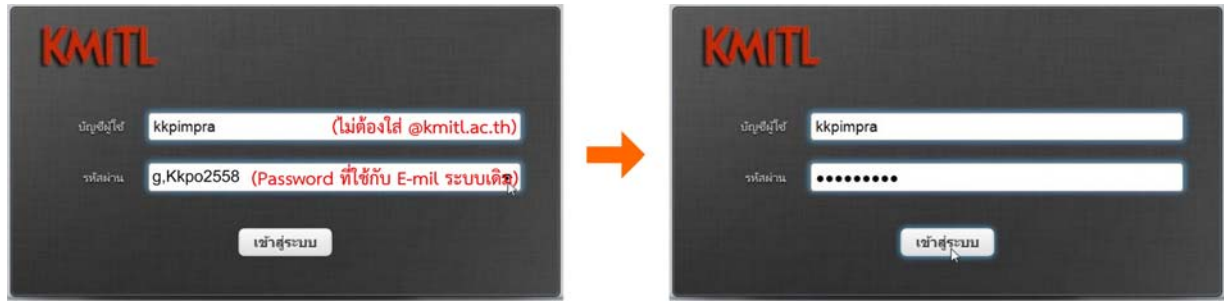

#### **2. ตรวจเช็คว่า E-mail**

ตรวจเช็คว่า E-mail ทุกฉบับที่ต้องการจะย้ายอยู่ใน **"กล่องขาเข้า"** หรือไม่ หากม E-mail ี ฉบับที่ต้องการจะย้ายอยู่ ใน Folder อนๆื่ ให้นํามาไว้ที่ **"กล่องขาเขา้"** จนครบทุกฉบับก่อน โดยดําเนินการดังนี้

- (ป่ ออกจากร **X** อีเมล์ **L** สมุดรายชื่อ **X** ปรับแต่งค่าส่วนตัว 漫  $\sum$  $\begin{array}{c} 0 & 0 & 0 \\ 0 & 0 & 0 \end{array}$ ทั้งหมด  $\div$  Q  $\mathcal{O}$  $\bullet$  $\Box$  กล่องขาเข้า  $\ddot{Q}$  +  $\dot{M}$ 39  $\bigstar$ gela า้นที่  $M_{0}$  $\lambda$ รูปเครื่องมือวัดมิเตอร์ สำนักบริการคอมพิวเตอร์ 2010-06-28 15:58 กล่องจดหมายร่าง ksnares@kmitl.ac.th 3.5 MB  $\mathscr{D}$ wlan klthongc@kmitl.ac.th  $2010 - 08 - 0513 \cdot 51$ 58 KB  $\mathscr Q$  $\sqrt{4\lambda}$ karupunt53 klsomcha@kmitl.ac.th 2010-08-16 14:56 110 KB @ **EN กล่องจดหมายขย**ะ รบควนเปิ้ลต่วยพรินห์ 2010-08-16 15:42 0 klsomcha@kmitl.ac.th  $1.2$  MB  $\overrightarrow{u}$  divous งานทำความสะอาด kkpimpra@kmitl.ac.th 2010-09-09 15:37 87 KB 6  $\sum_{k=1}^{n}$  CSC-WORK  $\bullet$ รายงานครภัณฑ์สำนักคอมฯ Apple K. 2010-11-08 15:20 106 KB 6  $\blacksquare$  dogs  $\overline{a}$ kithongo 2010-11-08 15:02 **70 KB** @  $\blacksquare$  Drafts Mail delivery failed: returning message to se-Mail Delivery System 2015-10-07 11:09 108 KB 2015-10-05 12:51 6  $\blacksquare$  Lucky ขอความอนเคราะห์บอกบญราบรวมซองผ้าป่าสามัคดี... kjratana@kmitl.ac.th  $1.1$  MB การจัดประชุมเชิงปฏิบัติ KMITL ONE kiratana@kmitl ac th  $2015 - 10 - 05$  12:31 6.7 MB 6  $\blacksquare$  ple ขอส่งบัตรประจำตัวผู้เอาประกันภัยอบัติเหต kjratana@kmitl.ac.th 2015-10-05 12:28 440 KB 6 Sent 823 KB @ WebmasterKMITL 2015-10-04 13:00 ขอประชาสัมพันธ์ ข่าวHR สาส์นสัมพันธ์ประจำเดือนกันยายน..  $\equiv$  Spam รายงานการประชุม - Invitation to collaborate somchart I. (via Google Driv.. 2015-09-21 11:00 9 KB  $\equiv$  Trash การทำประกันชีวิตและสุขภาพกลุ่ม ปี 2559 kjratana@kmitl.ac.th 2015-09-21 10:59 4.5 MB  $\mathscr{D}$ ☆ 0 59% 日。  $\boxed{\text{ffon} \div \boxed{\text{Threads} \div } }$ จดหมายจาก 1 ถึง 27 จำนวน 27 ฉบับ  $\boxed{\triangle}$
- 2.1 ไปที่ Folder ที่เก็บ E-mail เอาไว้ตัวอย่างเช่น มี E-mail เก็บไว้ที่ Folder **"CSC-WORK"** 27 ฉบับ

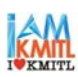

 $\mathbf{W}$  - ห้าจดหมาย ₫→ ห้าจดหมาย - รูปเครื่องมือวัดมิเตอร์\_ ⊪ รูปเครื่องมือวัดมิเตอร์ สำนักบริการคอ wlan  $\alpha$  . - wlan karupunt53 karupunt53  $\alpha$  .  $\sim$ ∗ รบกวนเปิ้ลช่วยพรินท์ รบกวนเปิ้ลช่วยพรินท์ ä ๏ งานทำความสะอาด งานทำความสะอาด × ⊪ รายงานครุภัณฑ์สำนักค รายงานครุภัณฑ์สำนักคอมฯ ¥  $=$ an  $\mathcal{L}$ ap Mail delivery faile  $\alpha$ Mail ¥ **Ext** vieward ขอความอนุเคราะห์บ ¥, ขอค  $\alpha$ ₩พักปัจจุบัน การจัดประชุมเชิงปฏิบัติ  $\sim$ การจ ٠ ★ จดหมายที่ไม่ได้อ่าน ขอส่งบัตรประจำตัวผู้เอ  $\omega$ ä ขอส่ Flagged ขอประชาส้มพันธ์ ข่าวไ ขอป i, ⊪ รายงานการประชุม  $\equiv$  Invert รายง × การทำประกันชีวิตและส  $\alpha$  . × การเ  $x$   $\frac{1}{2}$   $\frac{1}{2}$ เลือก เลือก  $\Rightarrow$  Threads ₹  $\mathbb{R}^n$  $\sigma^2$  $\hat{\tau}$ 

2.2 เลือก E-mail ทุกฉบับ โดยกดเมนู**"เลือก"** ที่ด้านลางของเพจ ่ จากนั้นเลือก **"ทงหมด ั้ "**

2.3 นํา Mouse วางที่บริเวณแถบสีฟ้า **กด Mouse (ซ้าย) ค้างเอาไว้**แล้ว **ลาก Mouse ไปวางที่ "กล่องขาเขา้"** 

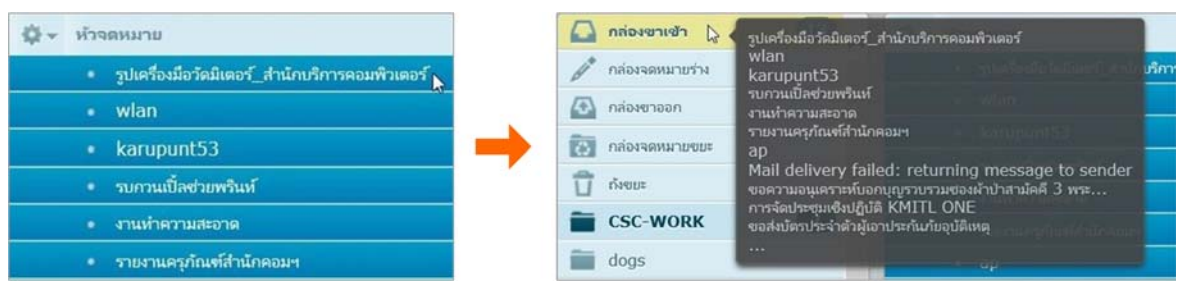

2.4 ภาพแสดงแจ้งการโอนย้าย E-mail จาก Folder "CSC-WORK" ไปไว้ใน **"กล่องขาเข้า"**

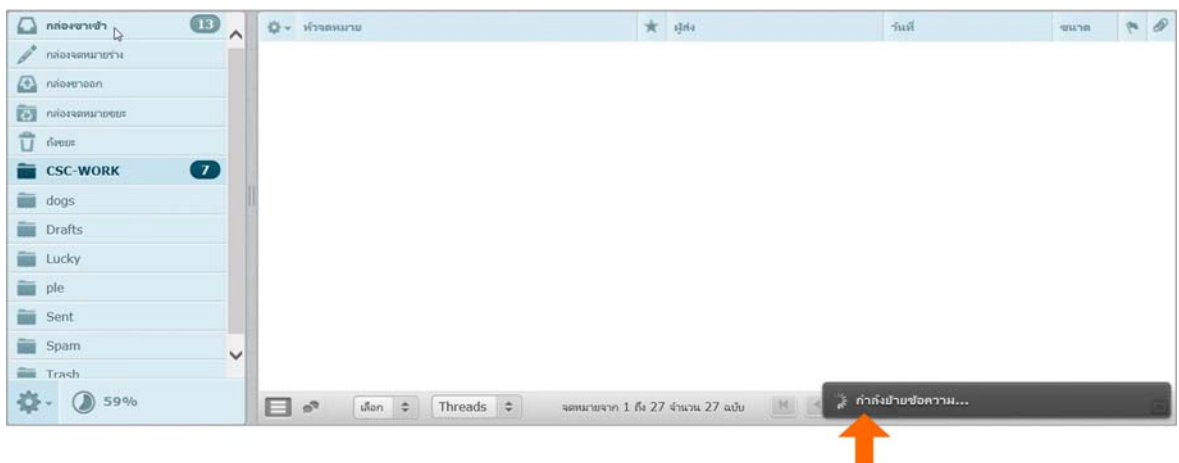

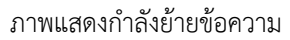

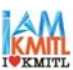

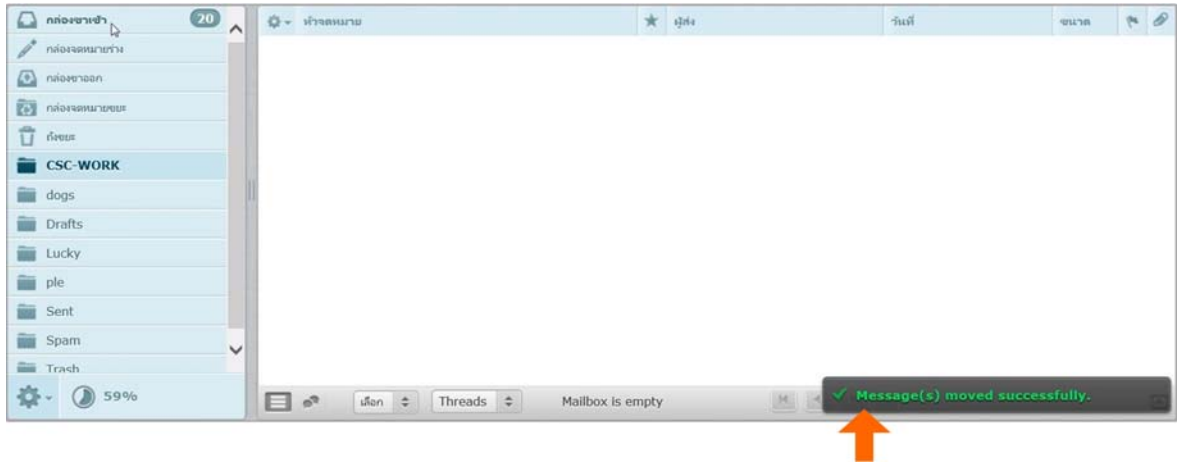

ภาพแสดงการย้ายข้อความสําเร็จ

## 2.5 ภาพแสดงก่อนและหลังการย้าย E-mail ไปไว้ใน **"กลองขาเข ่ ้า"**

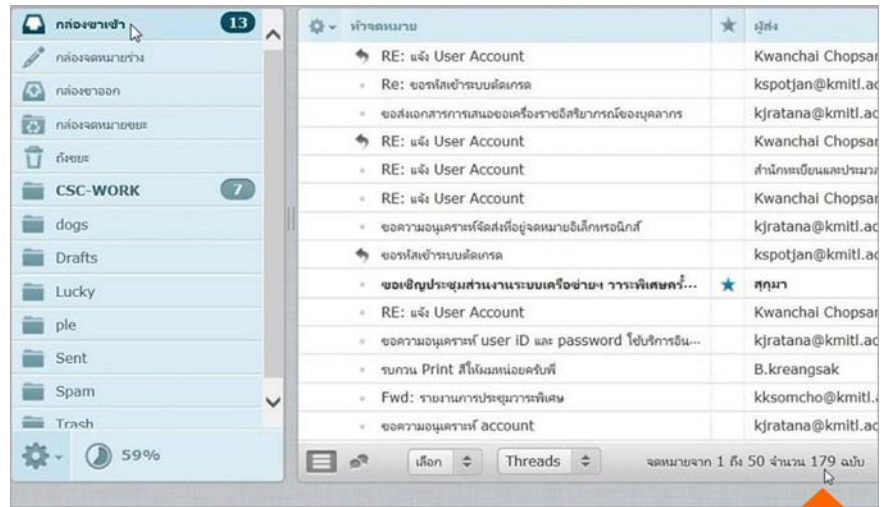

ภาพแสดงก่อนย้าย E-mail ไปไว้ใน "กล่องขาเข้า" มี E-mail จํานวน 179 ฉบับ

п

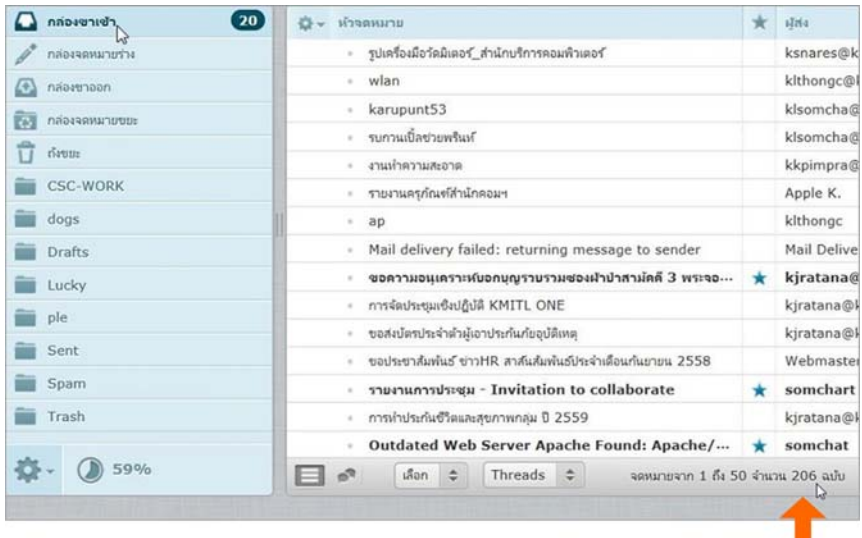

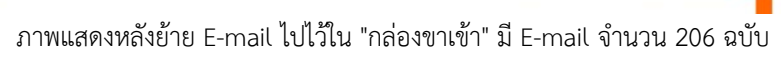

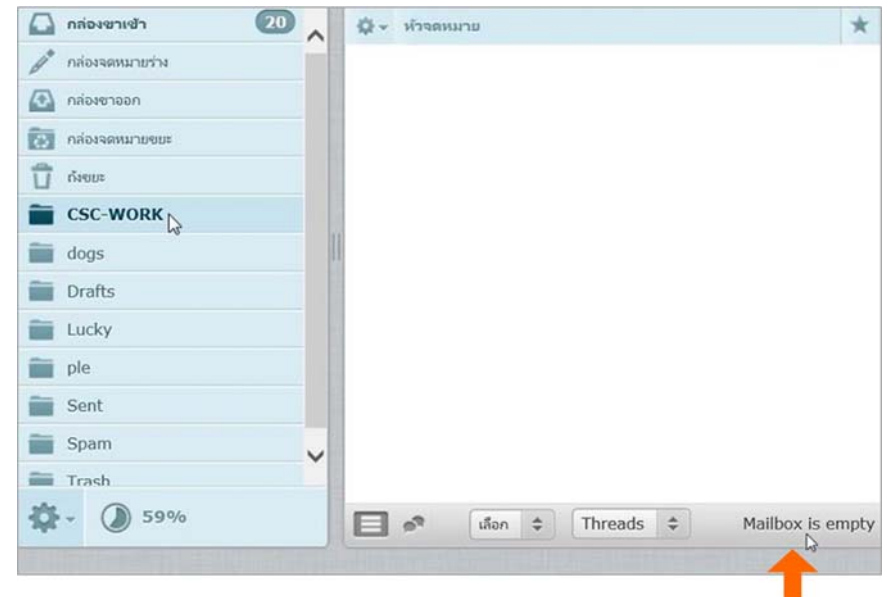

ภาพแสดงเมื่อย้าย E-mail ไปไว้ใน "กล่องขาเข้า" แล้ว Folder "CSC-WORK" จะว่างเปล่า

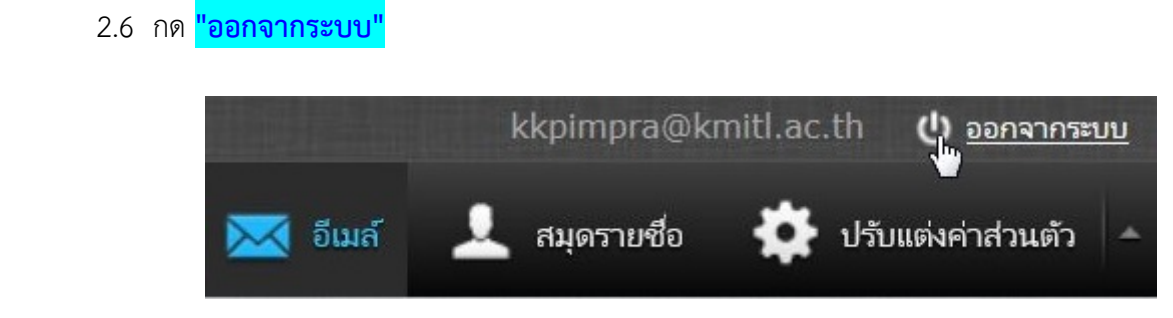

### **3. เปิด E-mail ระบบใหม KMITL Google Mail ่ โดยดําเนนการด ิ งนั ี้**

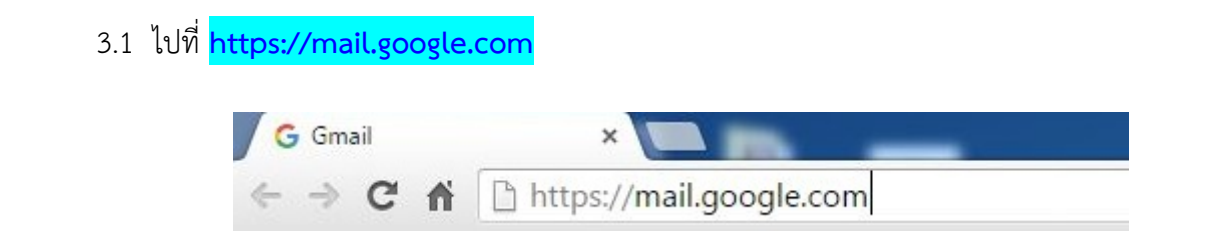

 3.2 กรอก **"E-mail for Cloud"** หรือ **"Login SSO" ตามด้วย @kmitl.ac.th** และกรอก **"Password"** (Username และ Password ที่ได้มาจากระบบใหม) ่ จากนั้นกด **"ลงชื่อเข้าใชงาน ้ "** 

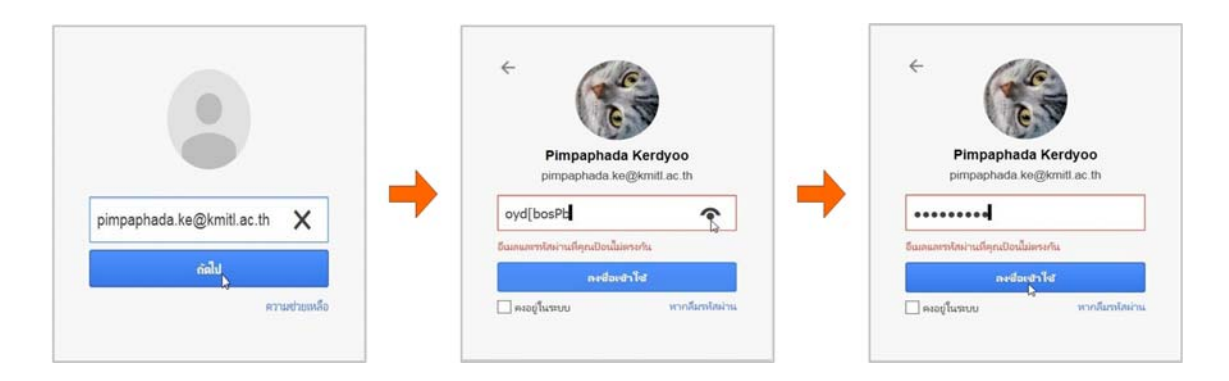

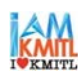

3.3 เข้าสู่หน้าจอ KMITL Google Mail

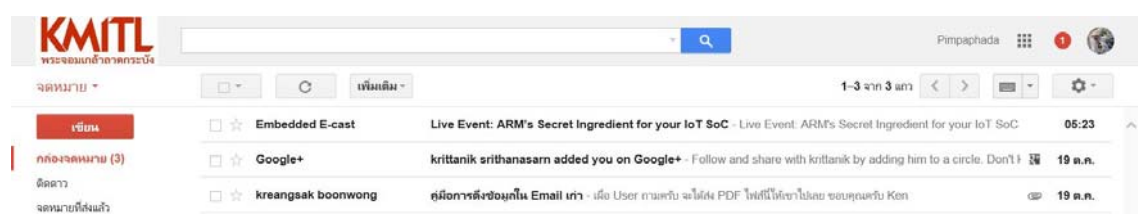

**4. นํา E-mail จากระบบเดมิ มาไว้ที่บัญชี KMITL Google Mail โดยดําเนินการดงนั ี้**

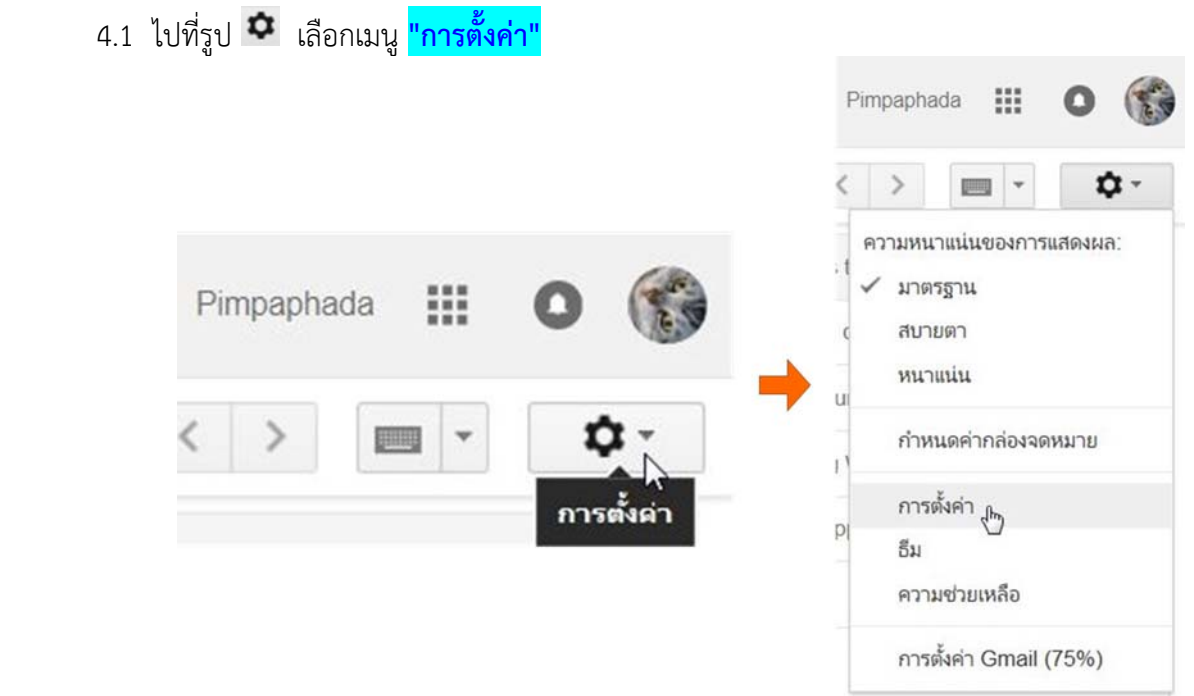

4.2 เข้าสู่หน้าจอการตั้งค่า เลือกเมนู**"บัญชีและการนําเข้า"**

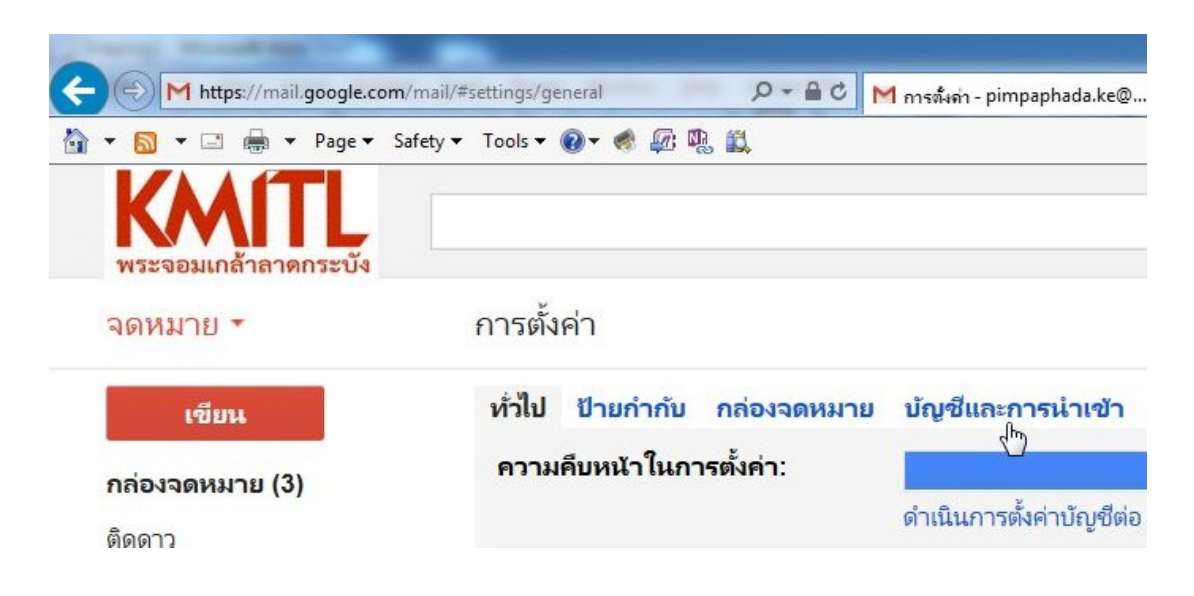

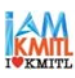

4.3 เลือก **"เพิ่มบัญชีจดหมาย POP3 ของคุณ"**

การตั้งค่า

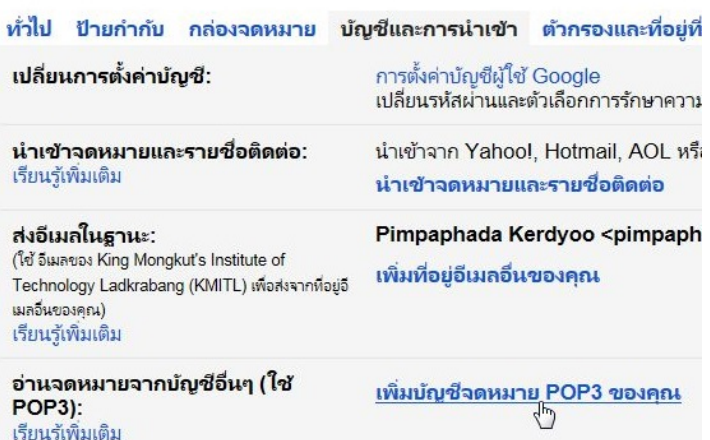

 4.4 กรอกที่อยู่ E-mail ระบบเดิม เช่น kkpimpra@kmitl.ac.th , s5951541@kmitl.ac.th เป็นต้น ในช่อง **"ที่อยู่ อีเมล์"** จากนั้นกด **"ขนตอนต ั้ อไป ่ "**

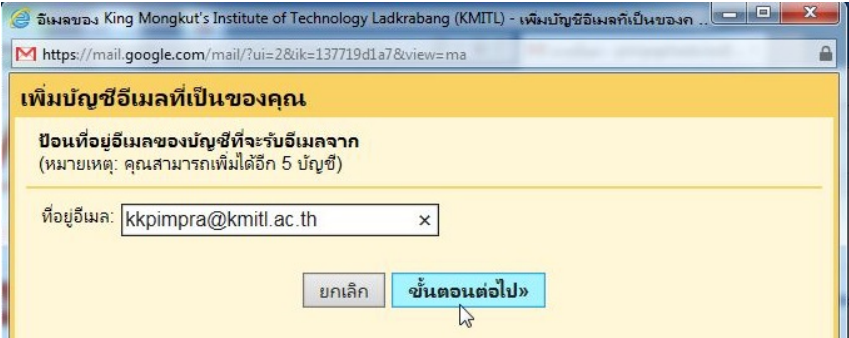

 4.5 กรอก Password ของ User Account ระบบเดิมในช่อง **"รหสผั าน่ "** จากนั้น คลกเล ิ๊ ือก **"เก็บสําเนาของ ข้อความที่ดึงออกมาไว้บนเซิร์ฟเวอร์"** จากนั้นกด **"เพิ่มบัญชี"** 

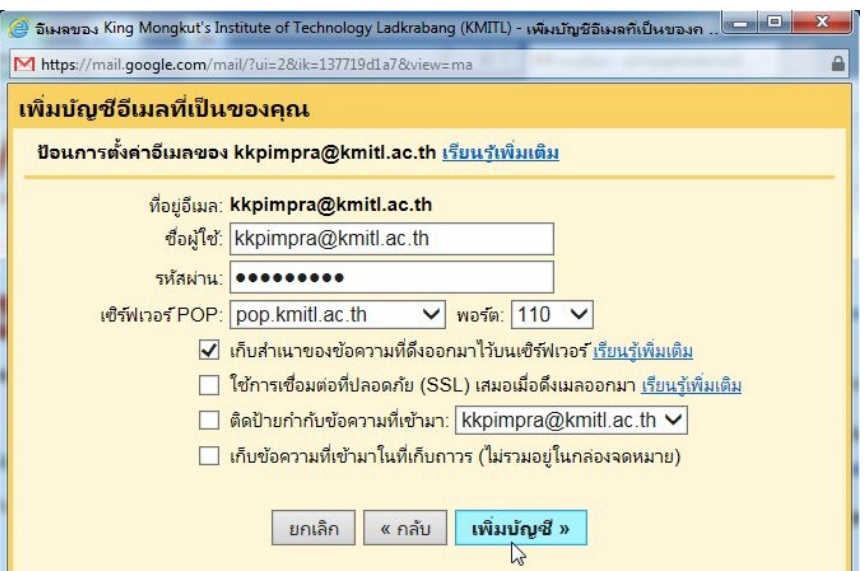

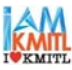

 $\mathbf{a}$ 

 4.6 เลือกคลิ๊กที่ **"ไม่"** จากนั้นกด **"เสร็จสนิ้ "** 8 - อีเมลของ King Mongkut's Institute of Technology Ladkrabang (KMITL) - เพิ่มบัญชีอีเมลทีเป็นของค M https://mail.google.com/mail/?ui=28tik=137719d1a78tview=ma ✔ เพิ่มบัญชีอีเมลของคุณแล้ว <mark>ี ตอนนี้คุณสามารถดึงช้อมูลอีเมลจากบัญชีนี้ได้แล้ว</mark> คุณยังต้องการส่งอีเมลเป็น kkpimpra@kmitl.ac.th ได้ด้วยใช่ไหม ◯ ใช่แล้ว ฉันต้องการส่งอีเมลเป็น kkpimpra@kmitl.ac.th ได้ด้วย ◉ ไม่ (คุณสามารถเปลี่ยนได้ภายหลัง) เสร็จสิ้น

4.7 รอระบบดำเนินการสักครู่ จากนั้นจะเห็น E-mail ในระบบเดิม ถูกโอนย้ายมายังบัญชี Google Mail ของท่าน (หากไม่เห็น E-mail ถูกโอนย้ายมาให้คลิ๊กที่ **"กล่องจดหมาย"** หรือกดปุ่ม **"F5"** บนคีย์บอร์ดของท่าน เพื่อเป็นการ refresh หน้าจอ)

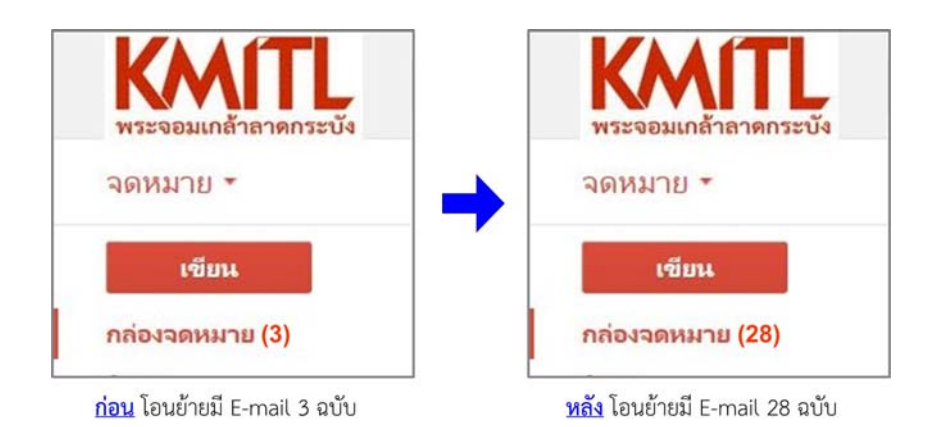

4.8 เมื่อดําเนินการเสร็จสิ้นให้กด **"ออกจากระบบ"**

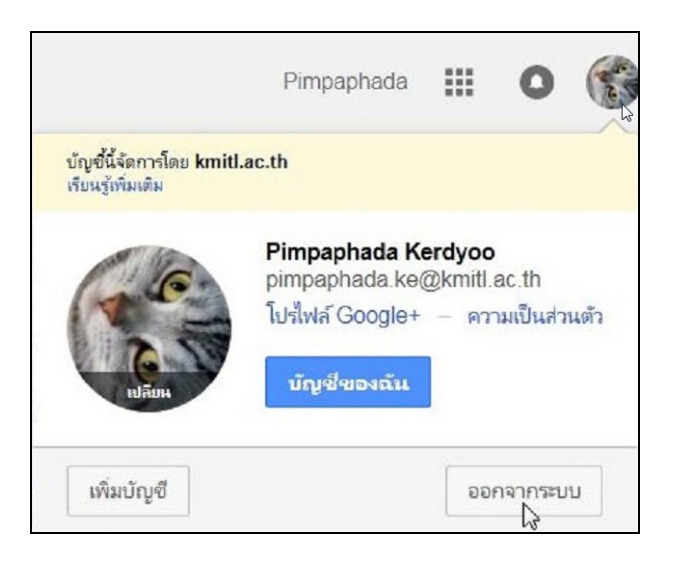

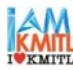

หากผู้ใช้งานยังไม่ได้ทำการ <mark>"ออกจากระบบ"</mark> ในเมล์ระบบเดิม (https://trialmail.kmitl.ac.th/ หรือ https://161.246.34.243/) จะไม่สามารถทำการโอนย้าย E-mail ที่ต้องการมายัง KMITL Google Mail ได้ ดังรูป

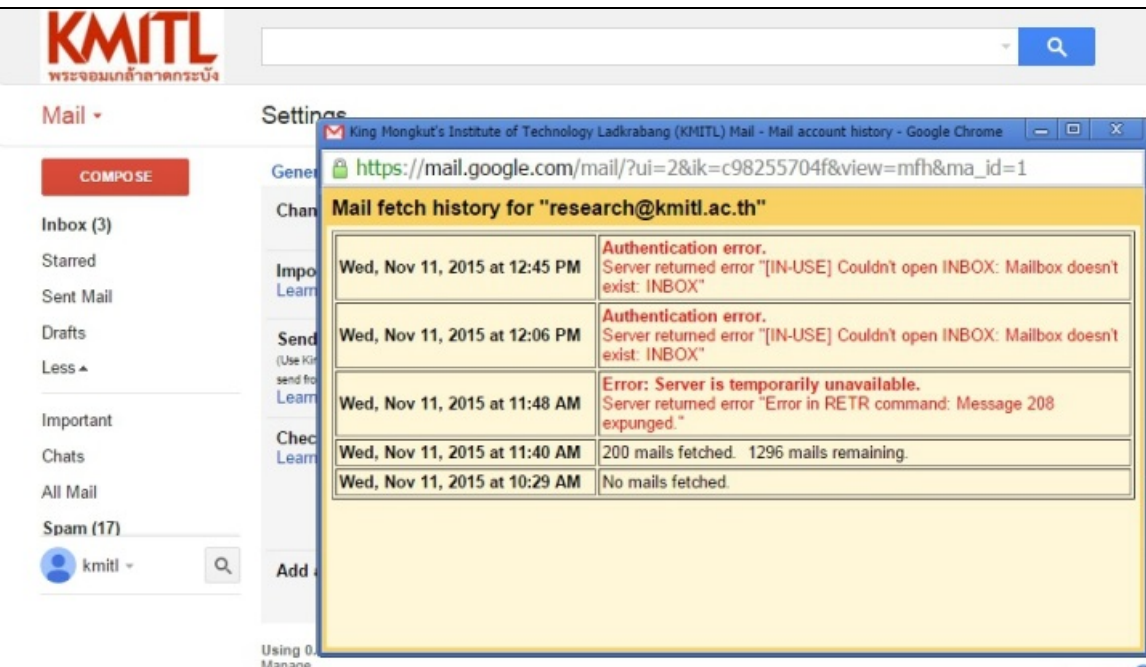

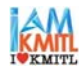